When you call a patient prior to visiting to check whether they've been exposed to COVID since your last visit, you can document the phone call for pre-visit COVID screening.

# Places to document a call:

Barnestorm Office > Visits/Assessments screen > COVID button at top Barnestorm Point of Care > Select Patient screen > COVID button in bottom left panel where patient visits show Barnestorm Point of Care > Visits/Assessment screen > COVID button at top

### How to document a COVID phone screening:

Phone contact with patient/caregiver prior to in-home visit

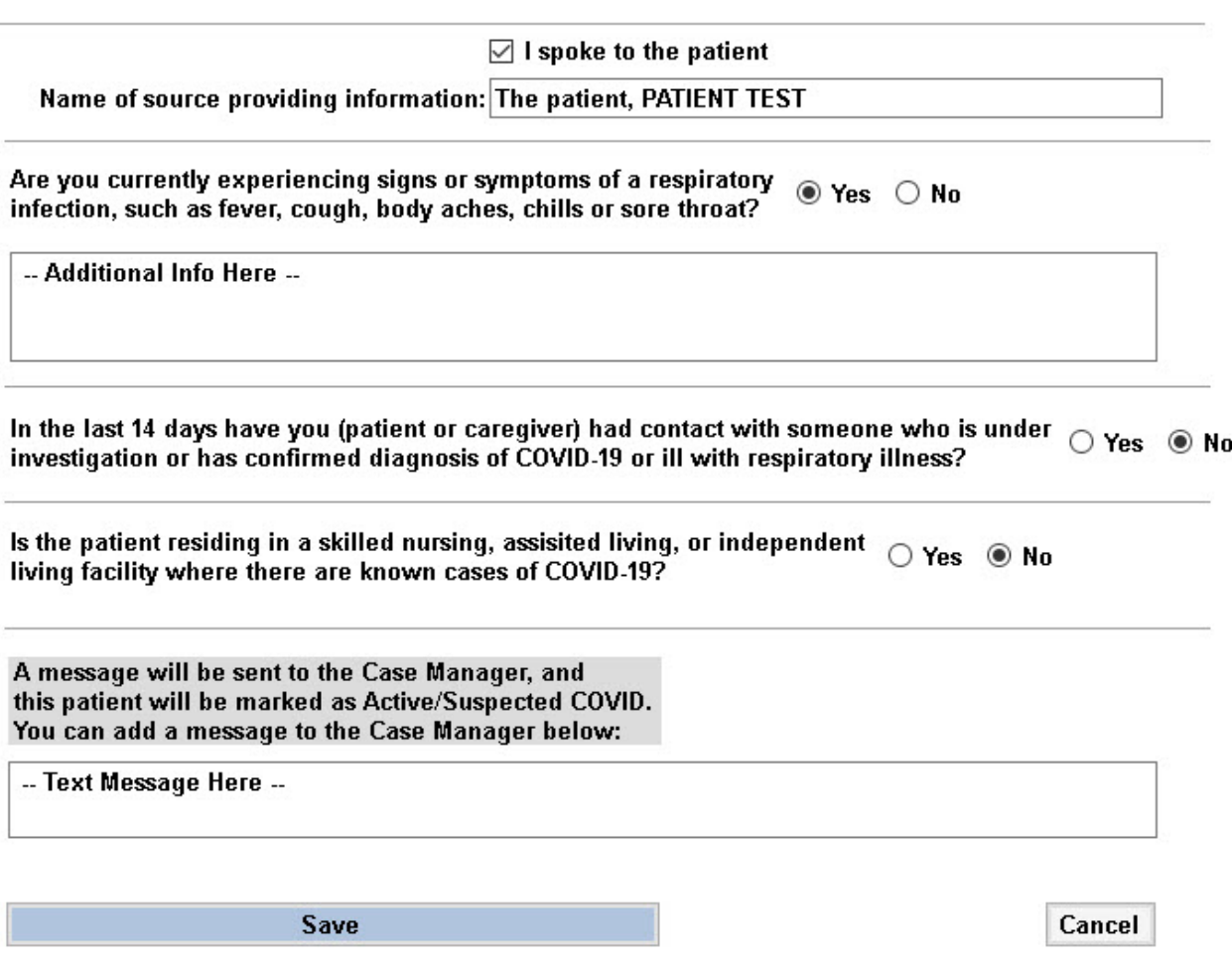

• Point of Care will allow you to select a starting time of the call. The ending time will be the time you click on the Save button.

- Each question is required to save the call.
- If symptoms are present you will have a text box to type in details.
- If any of the three questions are answered Yes, a message will automatically be sent to the the case manager (first employee) and second employee listed on the Referral. The clinical supervisor can also receive a message if they are setup in the global setting (check with Barnestorm support on how to setup).
- If any of the three questions are answered Yes, the patient's referral will be marked as "COVID Risk (on the Emergency Plan tab).
- After you save the information it will show up as a non chargeable visit labeled, "COVID Phone Contac".

## How to edit time:

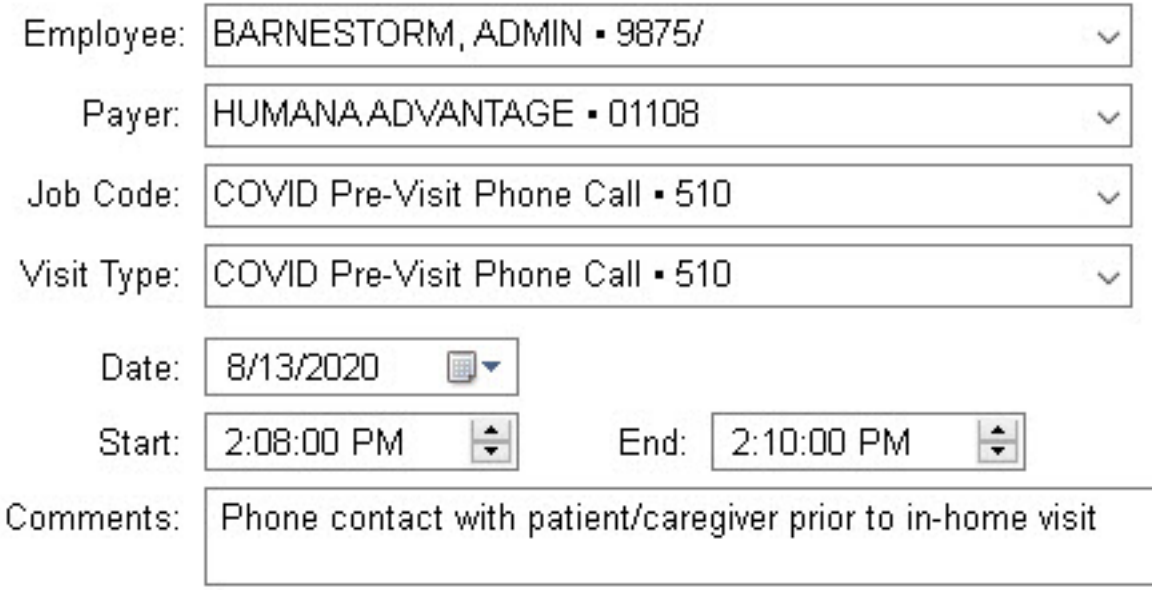

The time and date can be edit from **Barnestorm Office** > Visits/Assessments screen by unlocking and clicking on Edit. Also from Barnestorm Office > Admin > Fix Assessments. Note: if you unlock and lock the phone call, it will show up in que to generate a visit charge. You can delete the charge under Employee Activity  $>$  Visit Entry. Point of Care, you can edit the time by selecting the COVID call and click on Edit COVID time.

### How to edit document content:

You will need to unlock the note from Barnestorm Office and delete it so that you can create a new one.

## Additional information:

- When Barnestorm is maximized, the Select Patient screen will show Active COVID Risk patients in hot pink.
- The patient's schedule entry on the Schedule Calendar screen will highlight hot pink when the patient is marked as COVID Risk.
- If the patient is found to no longer be a COVID risk, go to Referral  $>$  Patient Information  $>$  Emergency Plan and uncheck the COVID Risk box. Once the patient status on the Referral is changed they will no longer show up in pink.

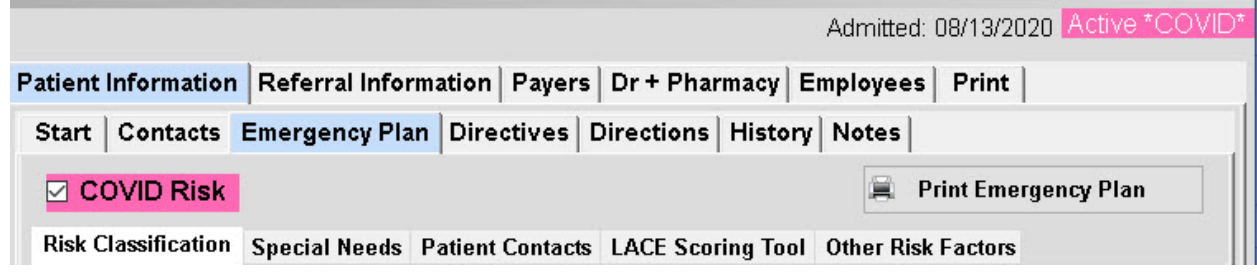

• From Visits/Assessments screen, you can hide the COVID phone screening entries by checking the Skip COVID Calls box.

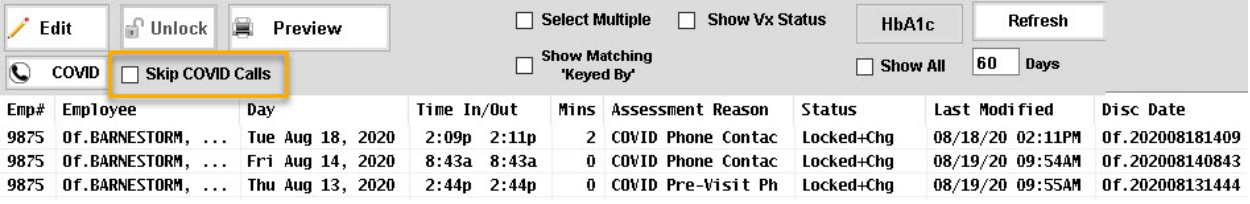

• Messages that are sent to employees include all questions answered.

#### **COVID Phone Call Screening**

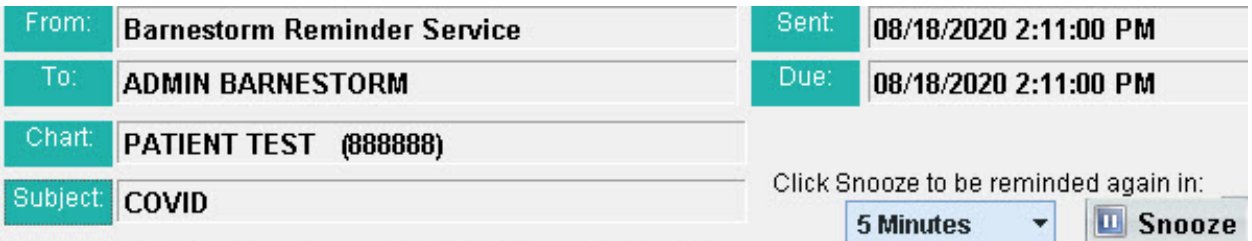

This patient status has changed to Active/Suspected COVID. Phone contact with patient/caregiver prior to in-home visit

Name of source providing information: The patient, PATIENT TEST

Are you currently experiencing signs or symptoms of a respiratory infection, such as fever, cough, body aches, chills or sore throat? YES

-- Additional Info Here --

In the last 14 days have you (patient or caregiver) had contact with someone who is under investigation or has confirmed diagnosis of COVID-19 or ill with respiratory illness? no

Is the patient residing in a skilled nursing, assisited living, or independent living facility where there are known cases of COVID-19? no

-- Text Message Here --

Knowledgebase http://kb.barnestorm.biz/KnowledgebaseArticle51527.aspx